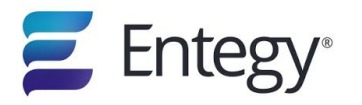

# Entegy kiosk, user and admin interface

### **In this article**

- Starting a Kiosk project from the Kiosk application
- Where to find project and kiosk access codes
- User interface and function of each button
- Admin Interface: how to access, change a project, check settings and updates

### **Entegy Kiosk**

*The following steps will guide you though setting up Kiosks at your event*

- 1. Open the Entegy Kiosk application from the desktop icon
- 2. Entegy Kiosk menu (see below screenshot)
	- **Launch** button: starts a new instance of the kiosk, if there is a project already logged into the kiosk you will be prompted to start that project or start a new kiosk.
	- **Update** button: if there is an update ready for the kiosk this button will prompt you to that it is ready to install. Update prompts will be either a standard 'Update ready', or 'Update is required', it is advised that required updates be installed before using the kiosk.
	- **Uninstall** button: accepting the prompt will remove all the Entegy kiosk applications from the computer. Note a PC restart is required to remove all components.
	- **Check logs** button: currently unavailable

### www.entegy.com.au

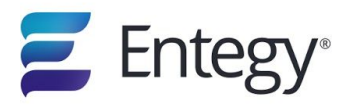

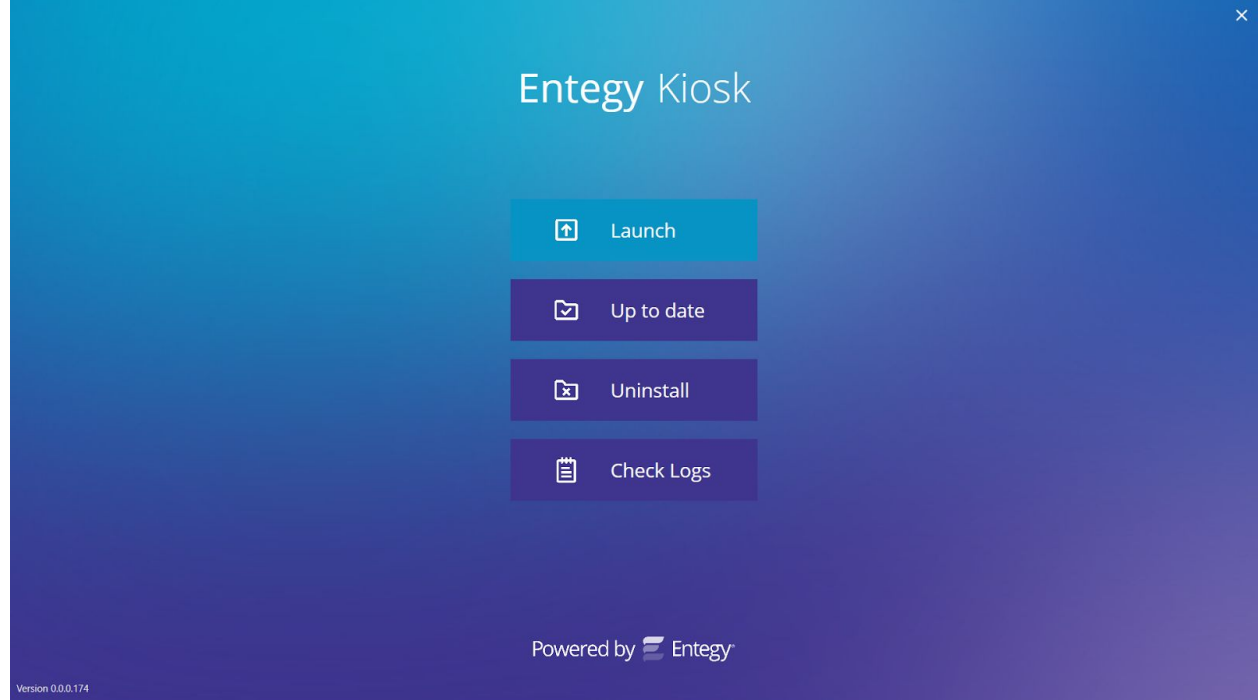

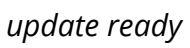

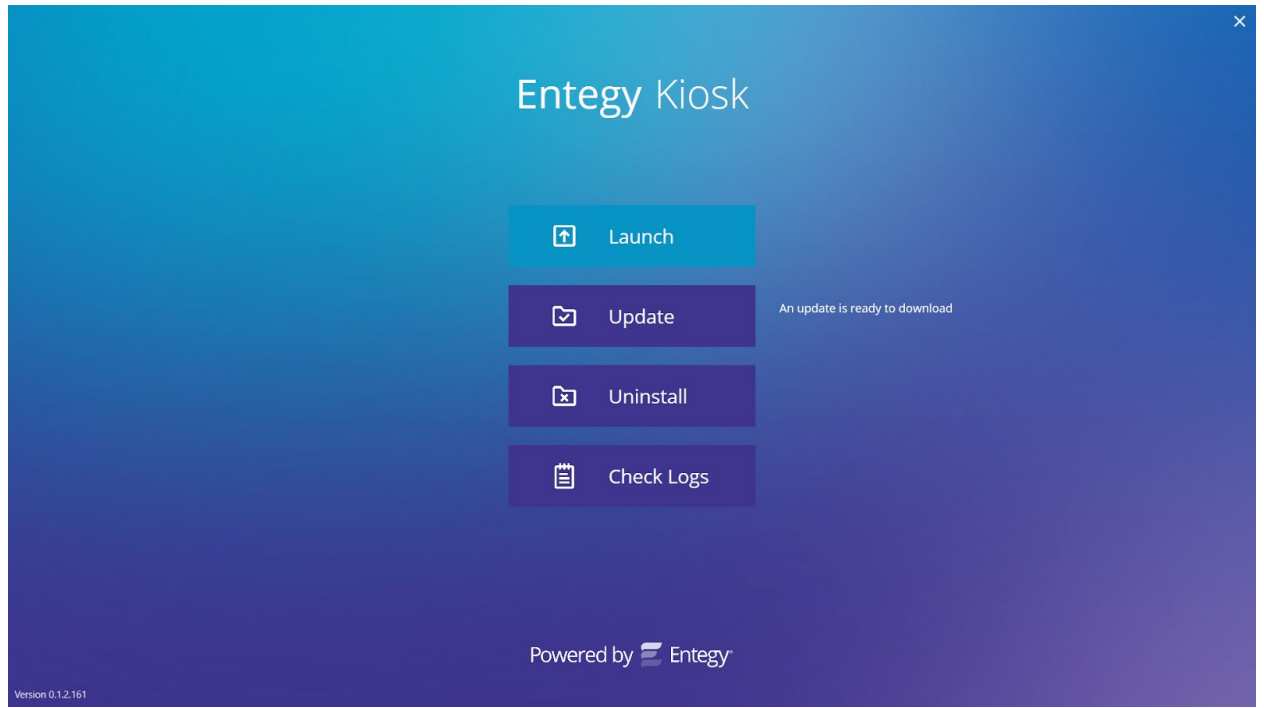

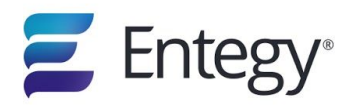

To start a new **Project/Event** from the Kiosk application you will be prompted to enter the **Project/Event Access Code**, this is found on the **Core dashboard** under **Project Information**.

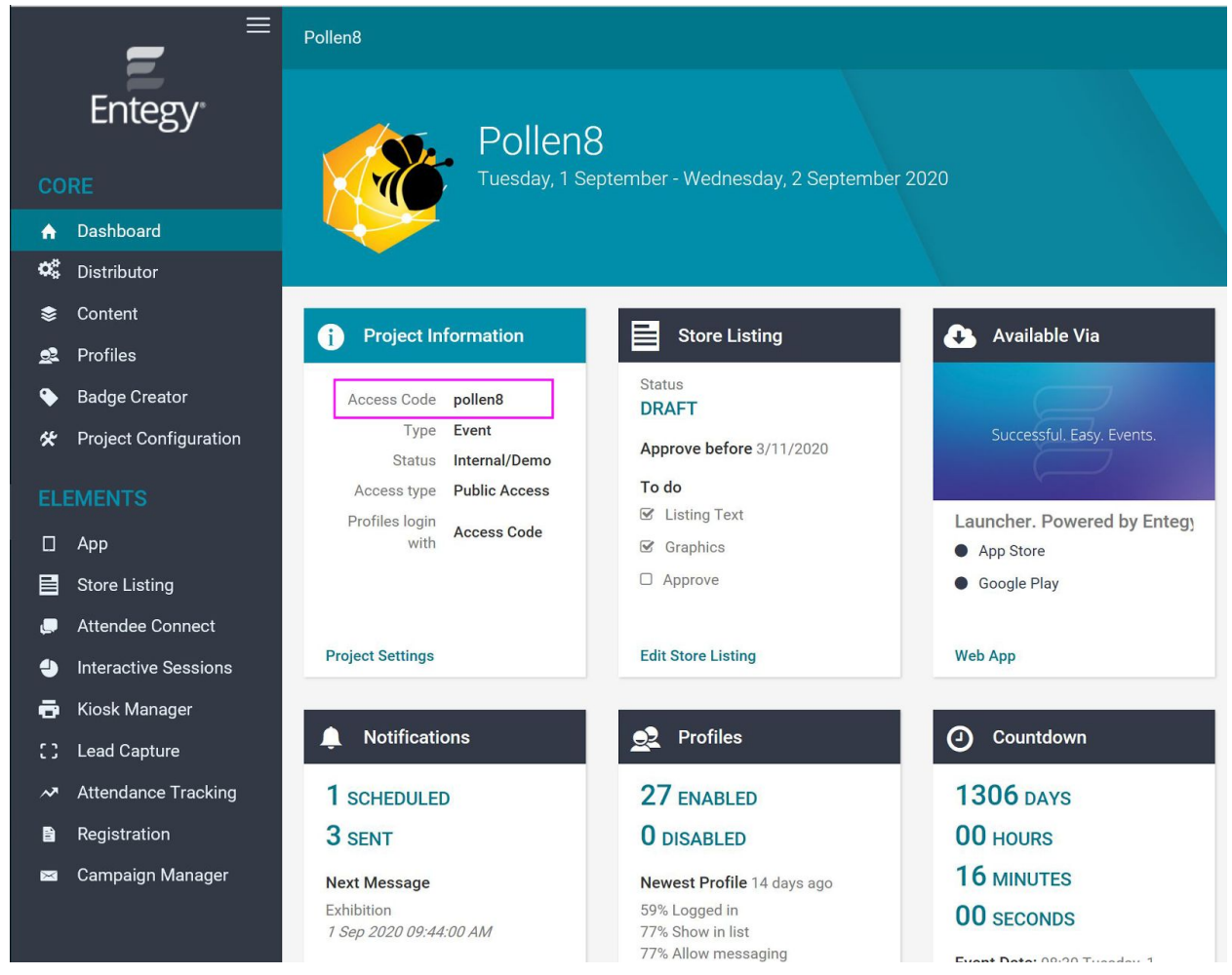

Next enter the **Kiosk Access Code**, this is found within the **Kiosk Manager Element** of the **Core**.

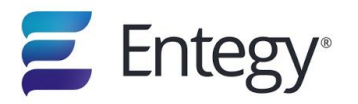

#### www.entegy.com.au

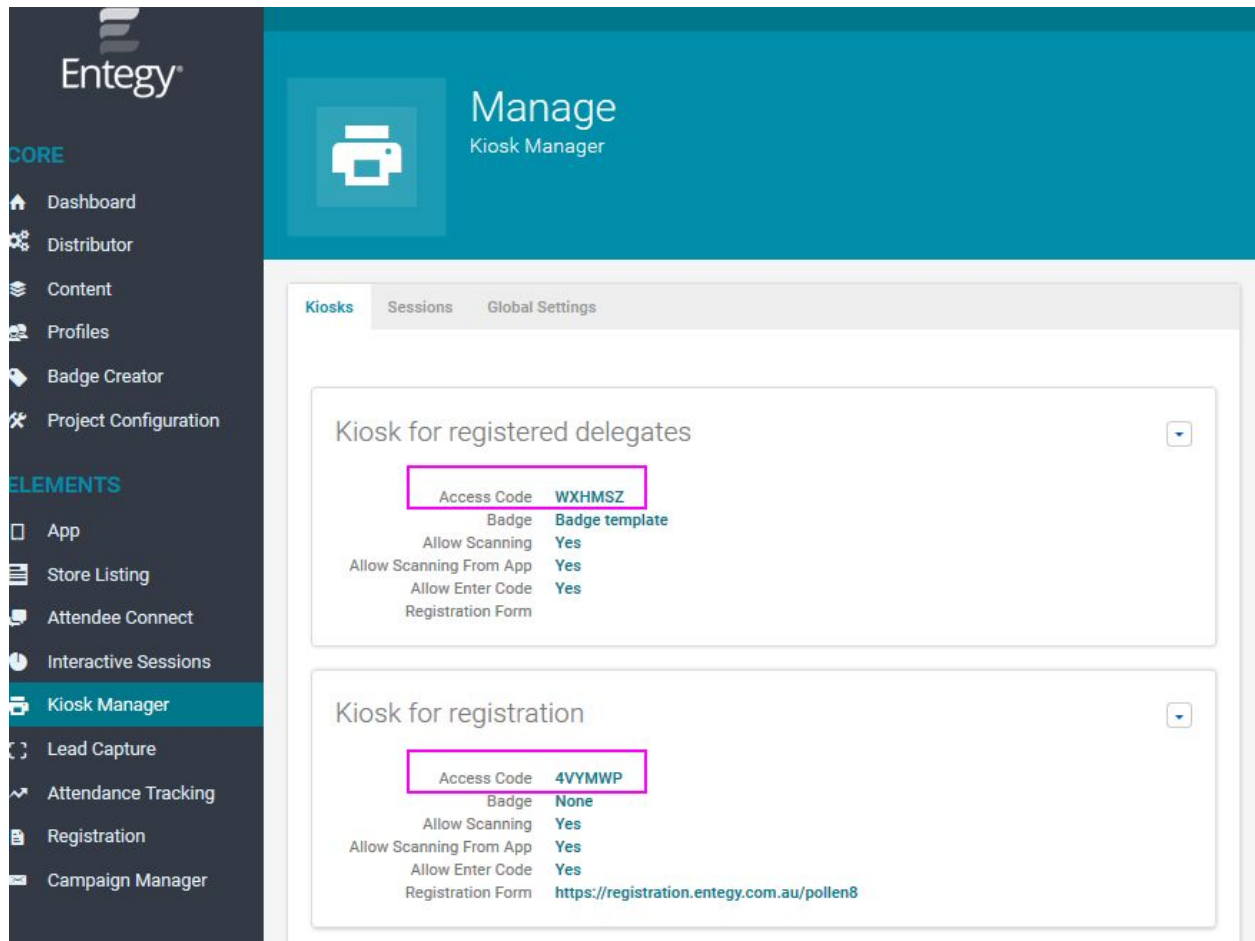

When logging into a **Project/Event** for the first time you will also need to input a kiosk number. This number is used by the **[Kiosk Companion App](http://support.entegy.com.au/hc/en-us/articles/115000599928-Kiosk-Companion-)** to identify all the kiosks running under the same project, these numbers need to unique but this rule is not enforced.

### **Kiosk User Interface**

When the project is running the configuration of the UI is determined by how the project is constructed from th[e](https://support.entegy.com.au/hc/en-us/articles/115003231007-Designing-the-Kiosk-user-interface) **[Kiosk Manager Element](https://support.entegy.com.au/hc/en-us/articles/115003231007-Designing-the-Kiosk-user-interface)** in the **Core**.

The Idle screen is made up of a circular pulse animation using the 'Tap to Begin' Button Image, If the project has the fields Allow Scanning and/or Allow Scanning from App selected 'Yes' then there will be corresponding images on the bottom of the screen. Attendees can scan the QR code from the Entegy app or use the attached barcode

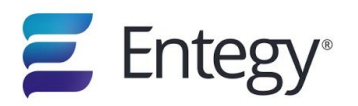

scanner to scan the supplied QR code to print a badge from this page. By tapping the idle page will navigate the user to the next screen, again this screens configuration is determined by the Kiosk Manager settings in the core. There are three ways of registering by the Entegy Kiosk -

- 1. Registration, this page displays a registration form that once filled out adds the new profile to the core and prints the badge.
- 2. Enter Code, this page allows a registered attendee to print a badge from a specific reference code.
- 3. Scan QR, this page is just a placeholder view to indicate scanning is available, although scanning from a QR code code can be done from the Idle page and Main page.

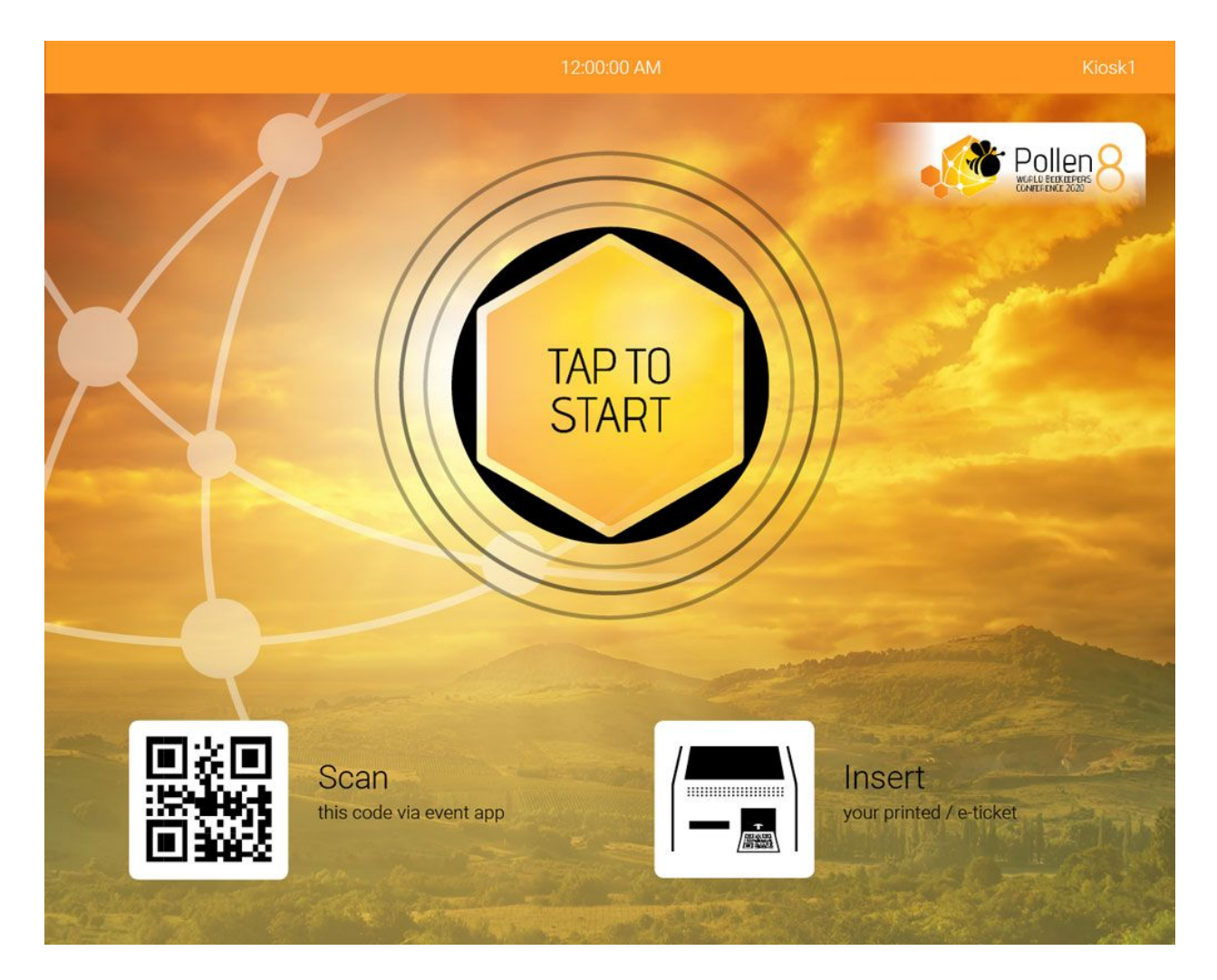

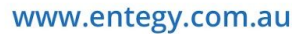

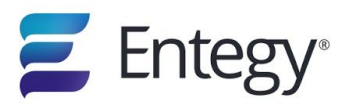

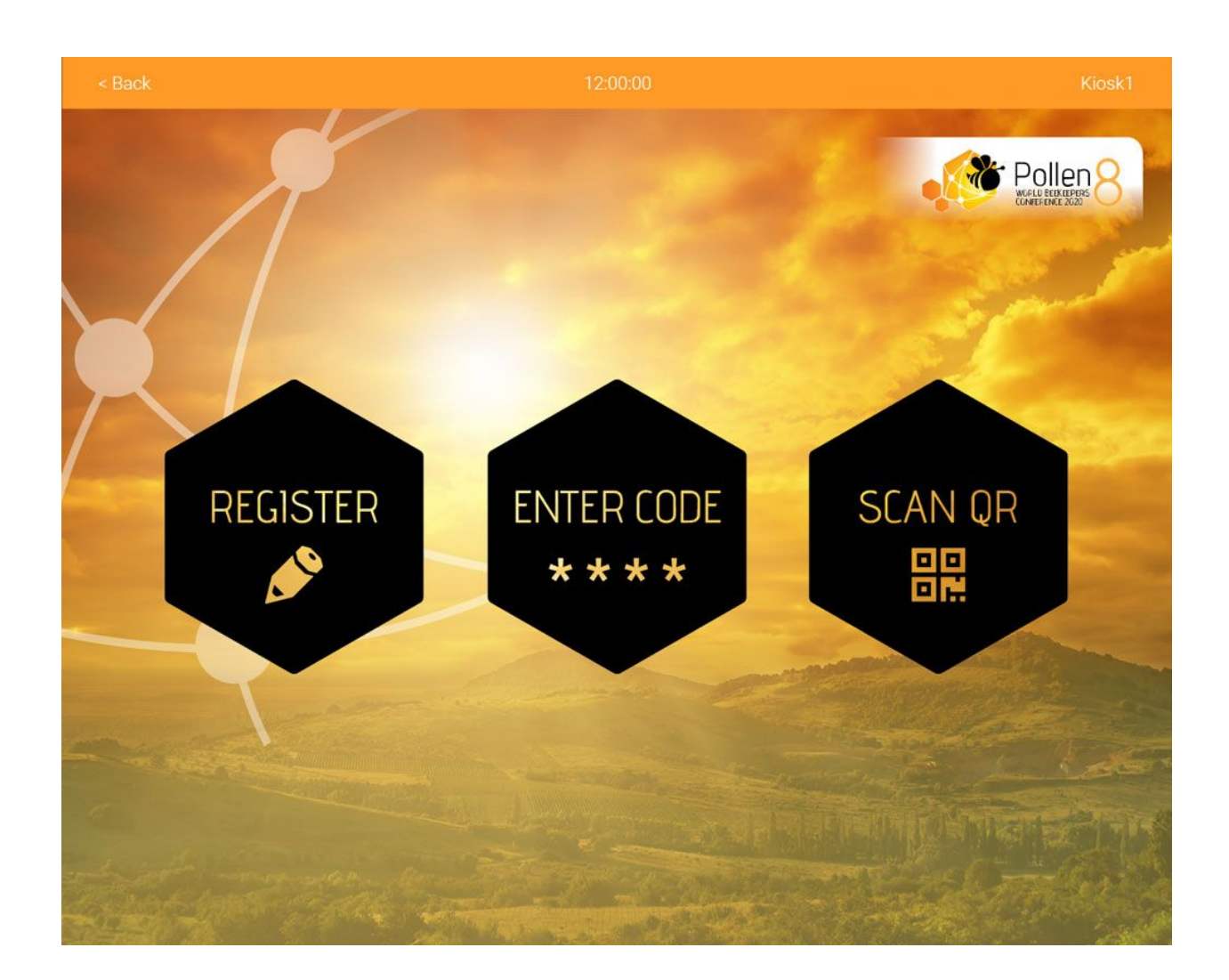

# **Kiosk Admin Interface**

To access the admin menu hold down on the top right side of the kiosk screen on the kiosk name and number for five seconds, this operation will only work on the signin page, kiosk number page, idle page and the main page. A textbox appears along with a keyboard, enter the **current** projects **Kiosk Access Code** for more options.

### **Exiting/change a project**

To exit the current project you will need to enter the **current** projects **Kiosk Access Code**. If you do not have the current projects access code, you will need to restart the device. After restarting the device and opening the application you will be given the option to change the project.

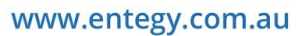

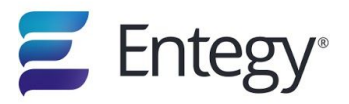

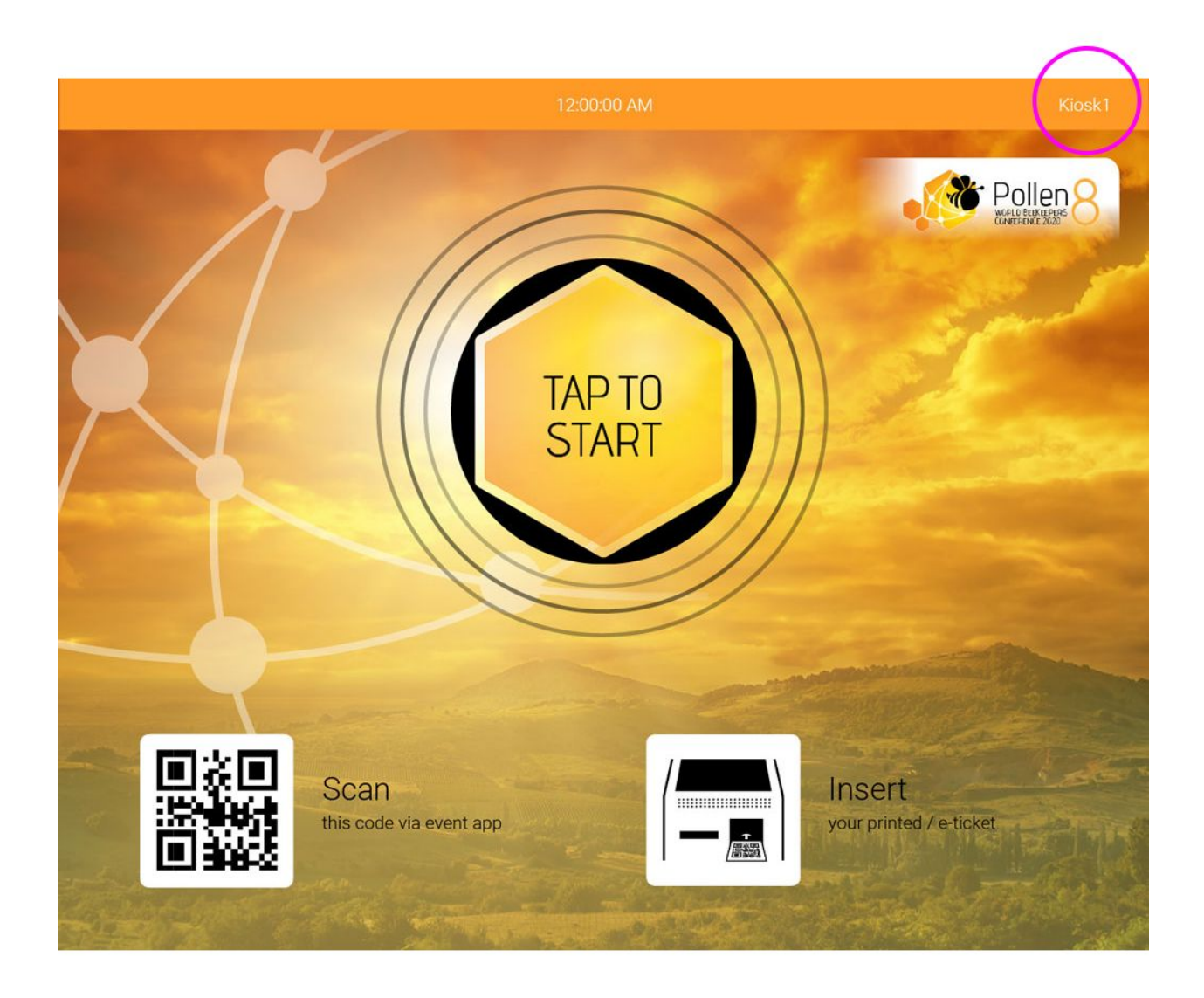

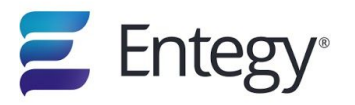

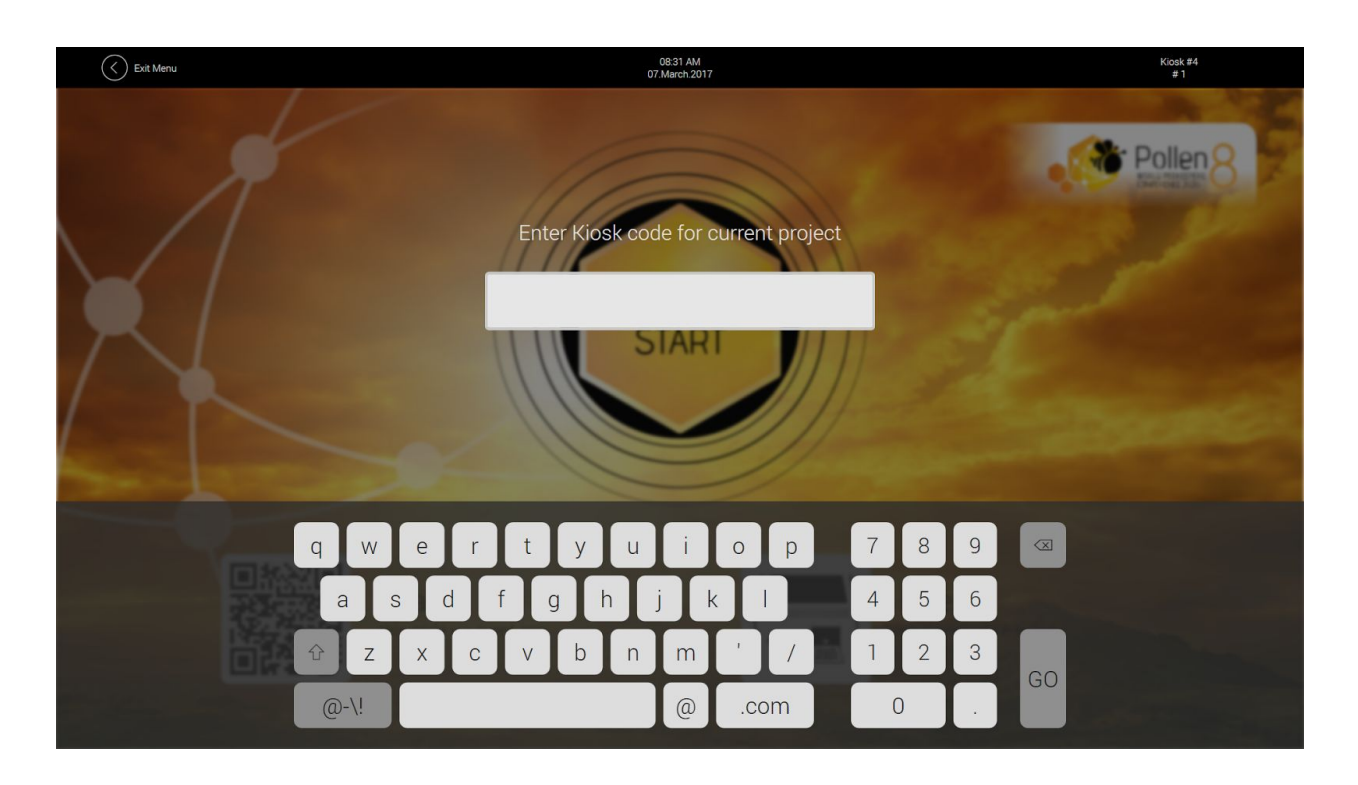

A list of menu tiles will then be displayed

- 1. **Quit kiosk manager** tile will close the whole application, this is the only option for exiting the kiosk and if you exit while logged into a project you will have option of starting the kiosk up when you re-launch the application.
- 2. **Logout/change kiosk** tile ends the current project, the admin will be navigated back to the sign in page allowing you to start a new project.
- 3. **Change kiosk number** tile allows the admin to change the number of that kiosk.
- 4. **Printer settings** tile allows the admin to set the printer and paper size from within the kiosk, this menu also displays the printer's runtime stats.
- 5. **Internet connection** tile displays the network connection status, the wifi network will only recognize the previously connected wifi network.
- 6. **Scanner settings** tile displays the status of the barcode scanner connected to that machine, if the scanner is connected and on but the kiosk does not register its connection, there is a print USB-COM option, this will print a matrix code from the connected printer. Scan this code to change the scanner's input mode from keyboard to COM port.
- 7. **Update kiosk tile** checks for a new kiosk update, if one is available the admin can choose to carry out this update, once the update is complete the kiosk will continue normal operation. Note Time to carry out the update is dependent on

#### www.entegy.com.au

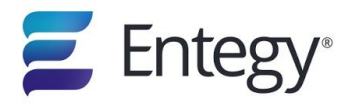

 $\left(\overline{\left\langle \right. }\right)$  Exit Menu 08:33 AM<br>07.March.2017 Kiosk #4<br>#1 nello  $\Omega$  $\mathbf{B}$ G ē .<br>Quit Kiosk Manager Logout / Change Kiosk osk Numbe **Printer Settings** Đ (Currently N/A) **Can** 

internet connection strength and size of the update and the kiosk will not be operational during this process.

# **Kiosk troubleshooting**

### **Common problems / Known bugs**

*These bugs exist from build 1.1.134.*

### **'Server Error' on login**

If you are met with this error when trying to log into the kiosk, please check your *Kiosk Code* and *Event Code* for any spelling mistakes, or additional whitespace appended to these codes. Note the *Kiosk Code* and *Event Code* are case insensitive.

#### **Application Crash on Companion app print**

The kiosk application has a fatal crash when printing from the companion app if the kiosk hasn't been interacted with after login.

**Cause**: The function that handles the printer's status codes has not been initialized.

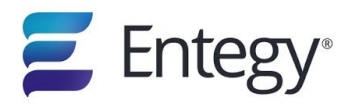

**Fix**: After the kiosk has been logged into, and the idle screen is running, tap the idle screen to navigate to the next screen. Once the kiosk has navigated past the idle screen, this bug is resolved.

### **Application Crash on login (Microsoft Surface in portrait)**

The kiosk application can fatally crash on the Microsoft Surface in portrait orientation. **Cause**: If the only background image loaded into the kiosk from the Entegy Kiosk Manager is only the *Background Image Surface Portrait.* This image is not loaded properly by the kiosk.

**Fix**: Load an image into either *Background Image 16 : 9* or *Background Image 5 : 4.*

### **Application not responding to scanner input**

If a QR code is scanned and the kiosk application does not respond to this i.e No loading screen appears, or print status showing.

**Cause**: The barcode scanners output has changed to keyboard mode.

**Fix:** If the scanner is not recognised, then it is possible that the scanner defaulted back to keyboard mode. If this happens than a matrix code (USB-COM) will be needed to rescan and set the scanner mode. To get this code contact Entegy.

### **Printer not printing**

A number of conditions can cause the printer not to function properly

### **Windows Check (From devices and printers)**

- 1. Check printer is connected via USB and power is on.
- 2. Check Epson TM-C3500 is displaying under printers, and is the default printer.
- 3. Check [printer settings](https://support.entegy.com.au/hc/en-us/articles/115002680228) from intial setup

### **Kiosk Check (From Admin Menu)**

- 1. Check printer is connected via USB and power is on.
- 2. Check correct printer is selected.
- 3. Check correct paper size is selected.